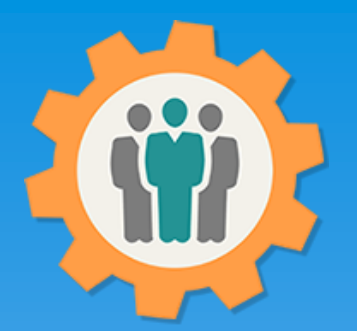

## OurChapter.org

Survey your members.

This presentation will show you how to use the "Survey" function for this Website.

- $\triangleright$  Email survey function to know what your membership is looking for.
- $\triangleright$  Predefined groups or create your own custom group for survey.
- $\triangleright$  Fully customizable questions and answer types.
- $\triangleright$  Graphical and listing reports for your results.
- $\triangleright$  Be able to track who opened up the survey, completed the survey, or unsubscribed.
- $\triangleright$  Optional Anonymous option. Detailed individual reports available if anonymous is not selected.

#### All information entered is STRICTLY kept confidential. \*\*

#### Don White – April 15, 2022

Designer and developer of YoungEaglesDay.org, EAABuildersLog.org and FlyingStart.org websites. \*\* We do not distribute, market, sell or use your information outside of this website in any way. All member and chapter information is kept confidential to that chapter and/or organization.

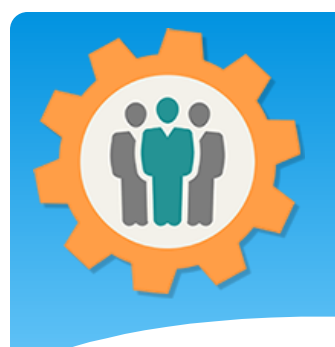

## Survey – First Login.

Our Chapter Management Website

**1.** Use the "Login" link at the top right to Login into the website.

**2.** Fill out your email and password and click the "Login" button in the window box.

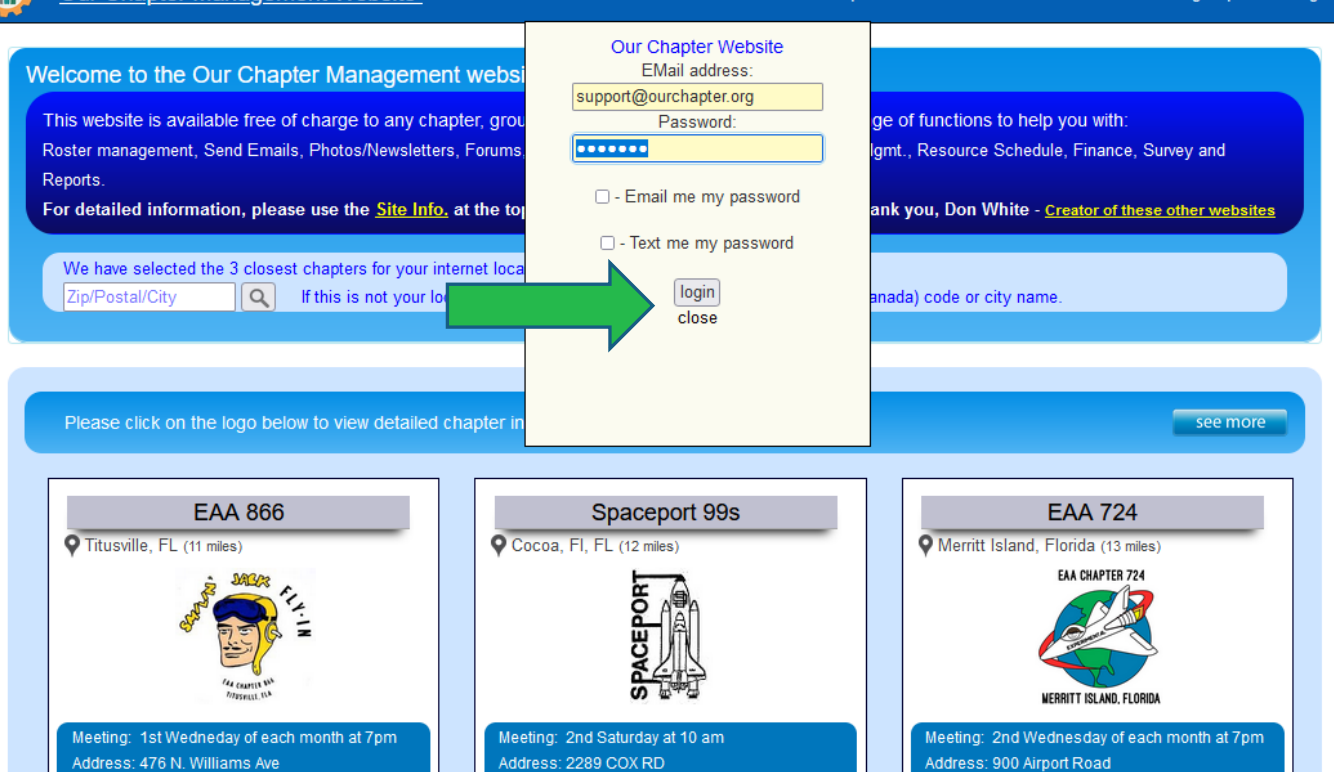

 $\Theta$  Help

X Contact Us + Site Info.

◆ILog

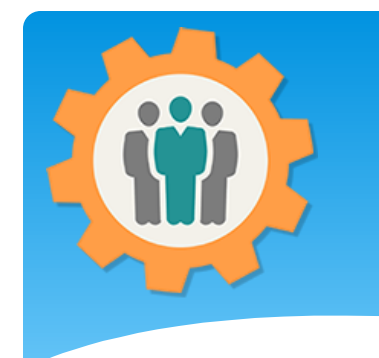

#### Survey – Get started

**1.** To add or manage your member survey's, just click on the "Survey" icon.

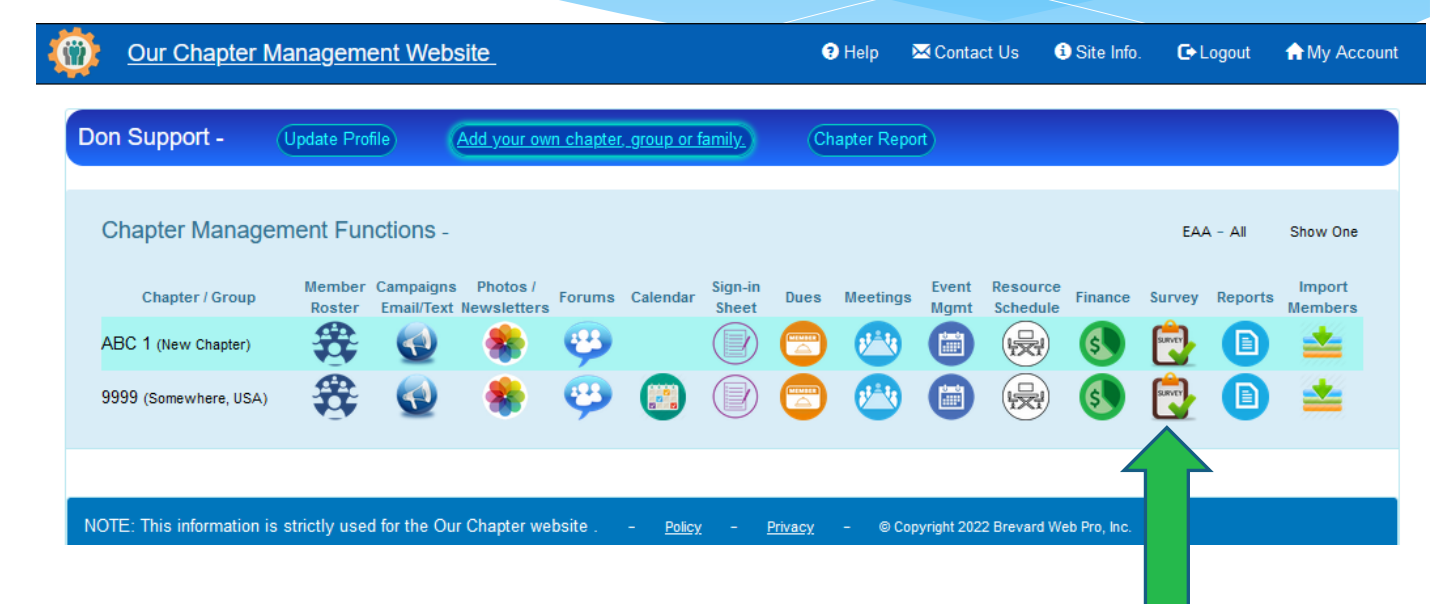

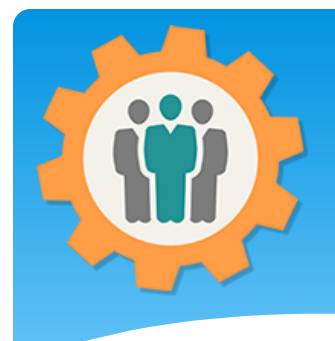

### Survey – Add one

**1.** You can click on the "Create a New Survey" button or click on the Survey Title below to edit / view this survey.

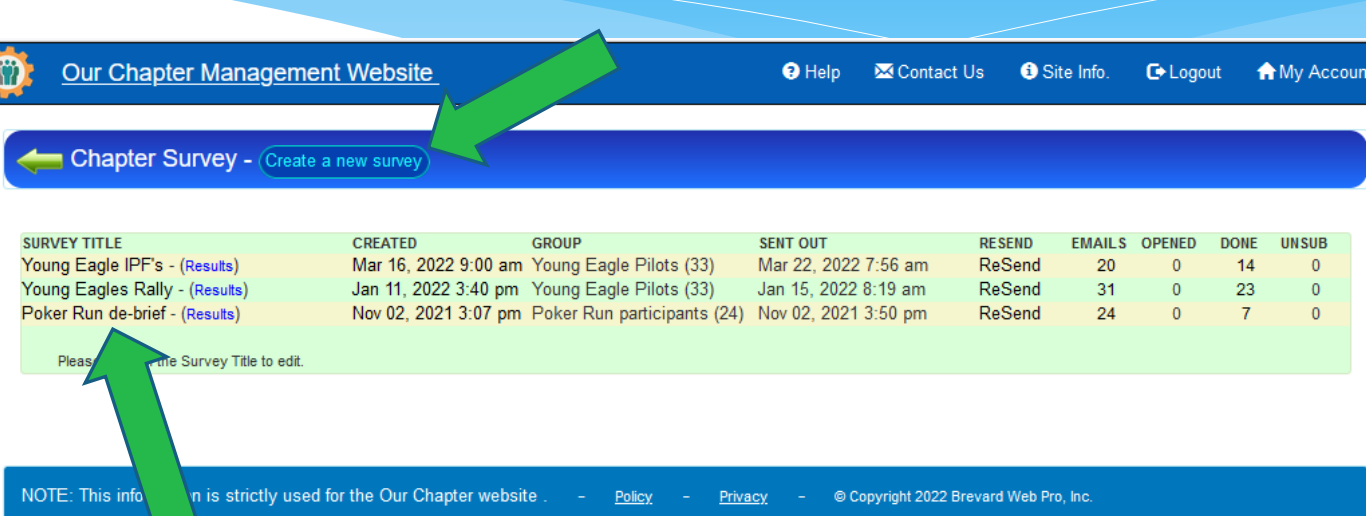

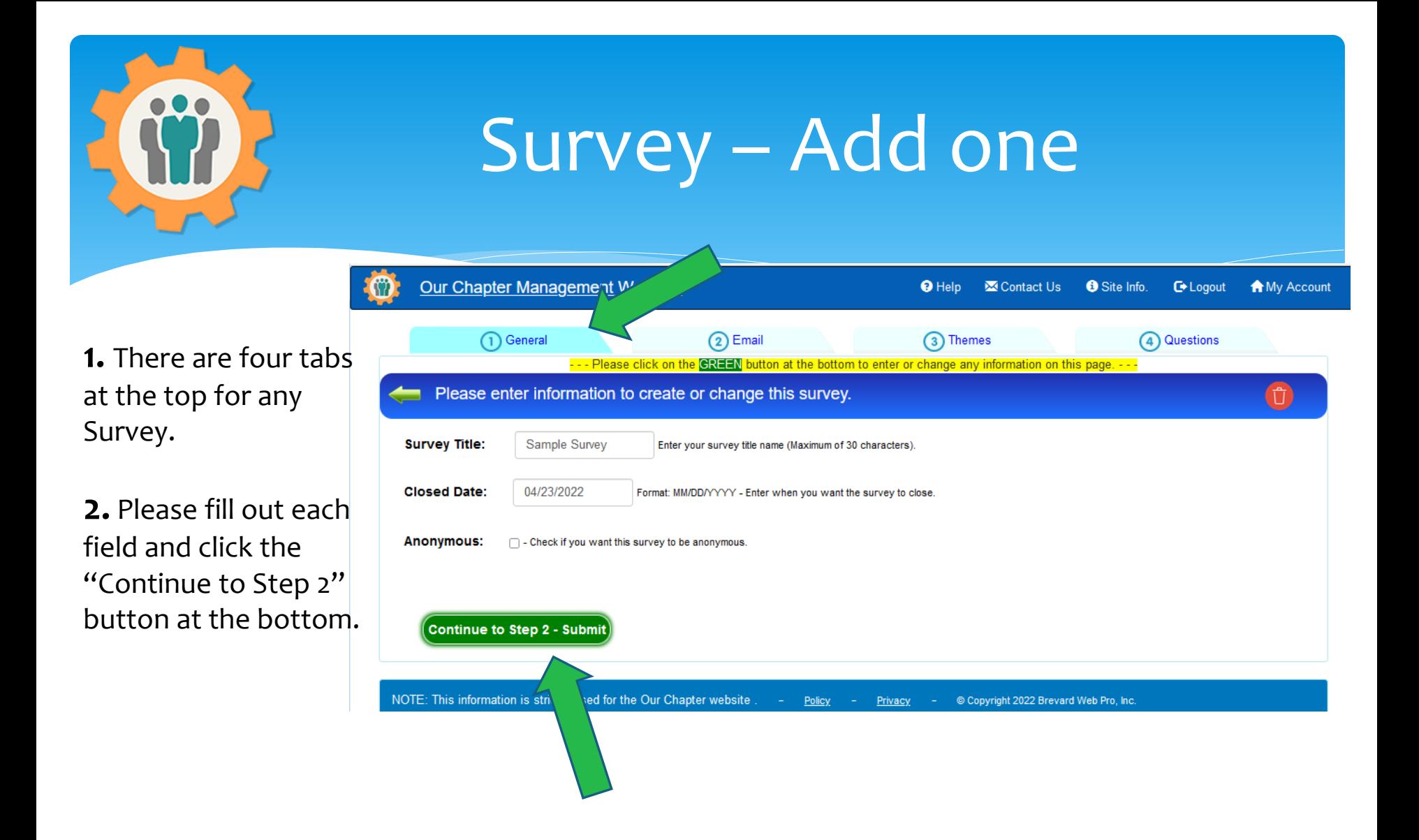

## Survey – Custom Message

**1.** The "Email" tab will allow you to select your Group of members that will participate in this survey.

**2.** Please fill out the custom body of your email that will be sent to each member. The "Survey Link" button will automatically be below this message.

**3.** Click the "Continue" button at the bottom.

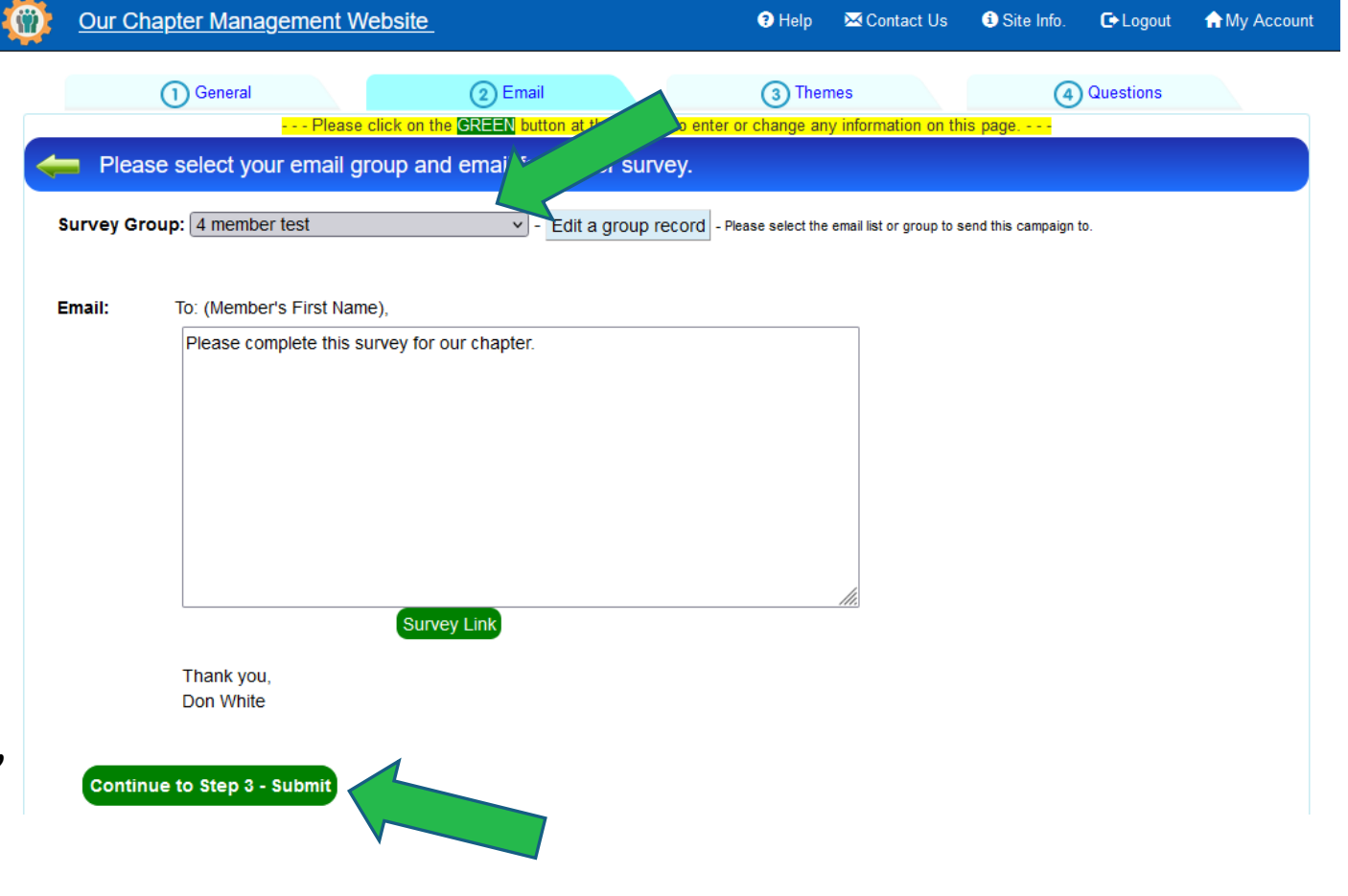

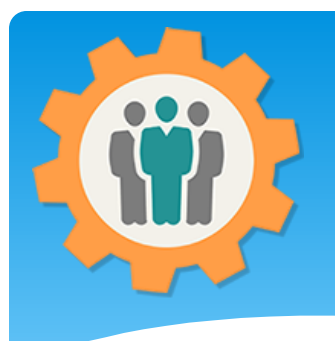

## Survey – Questions

**1.** The "Theme" tab is a future option.

**2.** This is the "Question" tab. To start, please click on the "Add a New Question" button at the top.

**3.** Only click the "Complete Survey" button at the bottom after you entered all of your questions.

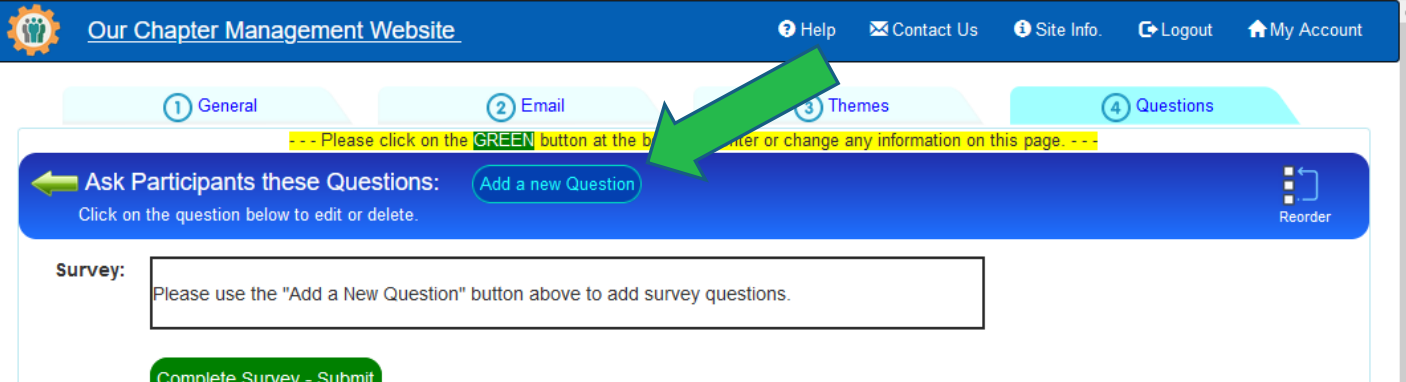

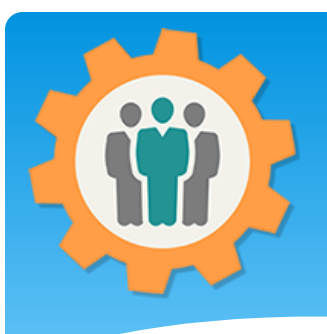

## Survey – Answer types

- **1.** Enter your first "Question".
- **2.** There are five "Types" of answers.
- Input Field (Fill in)
- Single Choice
- Multiple Choice
- Number with range
- Multiple lines (fill in)
- **3.** Fields will dynamically change depending on the "Type" selected.
- **4.** Next page will show a multiple choice answer.

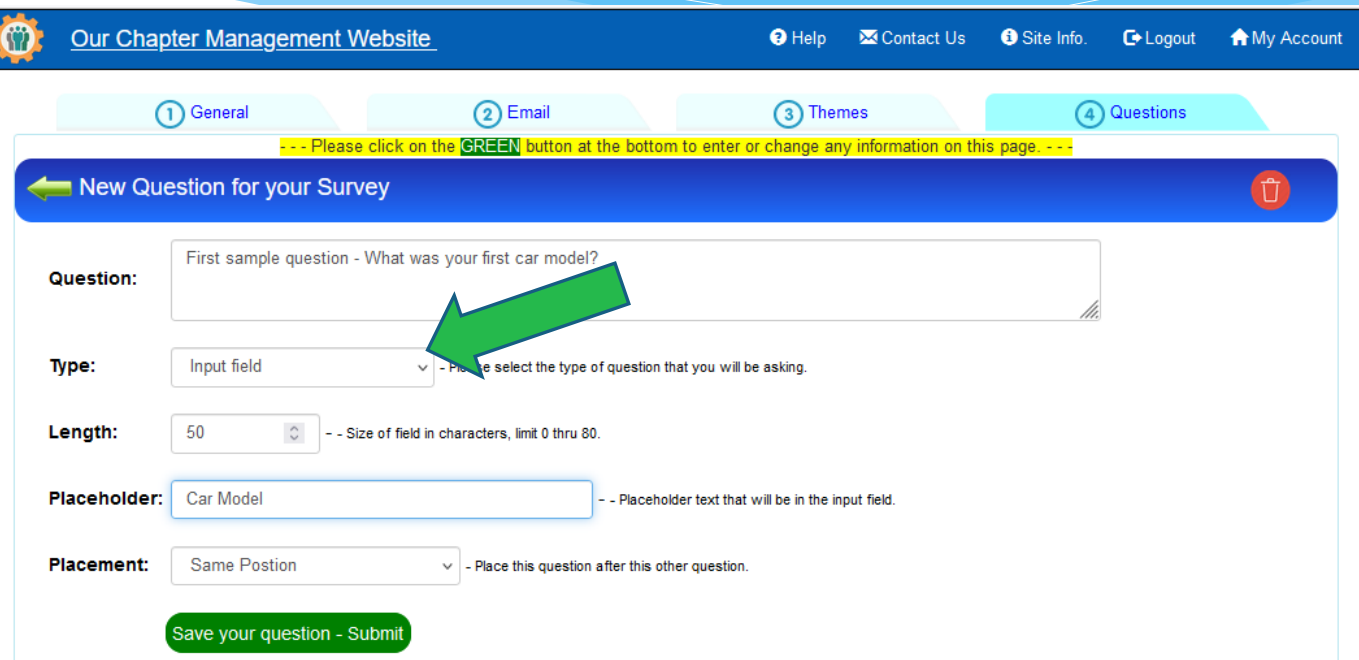

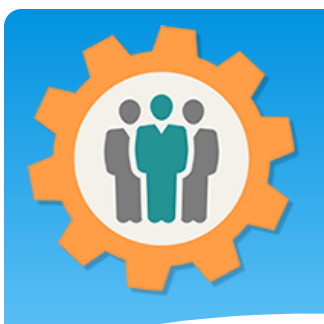

## Survey – Multiple Choice

**1.** Select the "Type" of "Multiple Choice". **2.** "Answer 1" will then

appear. To add additional Answers, click the "Add New Answer Field" button.

**3.** Fields will the Answer fields and select the "Placement" of this Question. The default will be the last question.

**4.** Click the "Save your Question" button to continue.

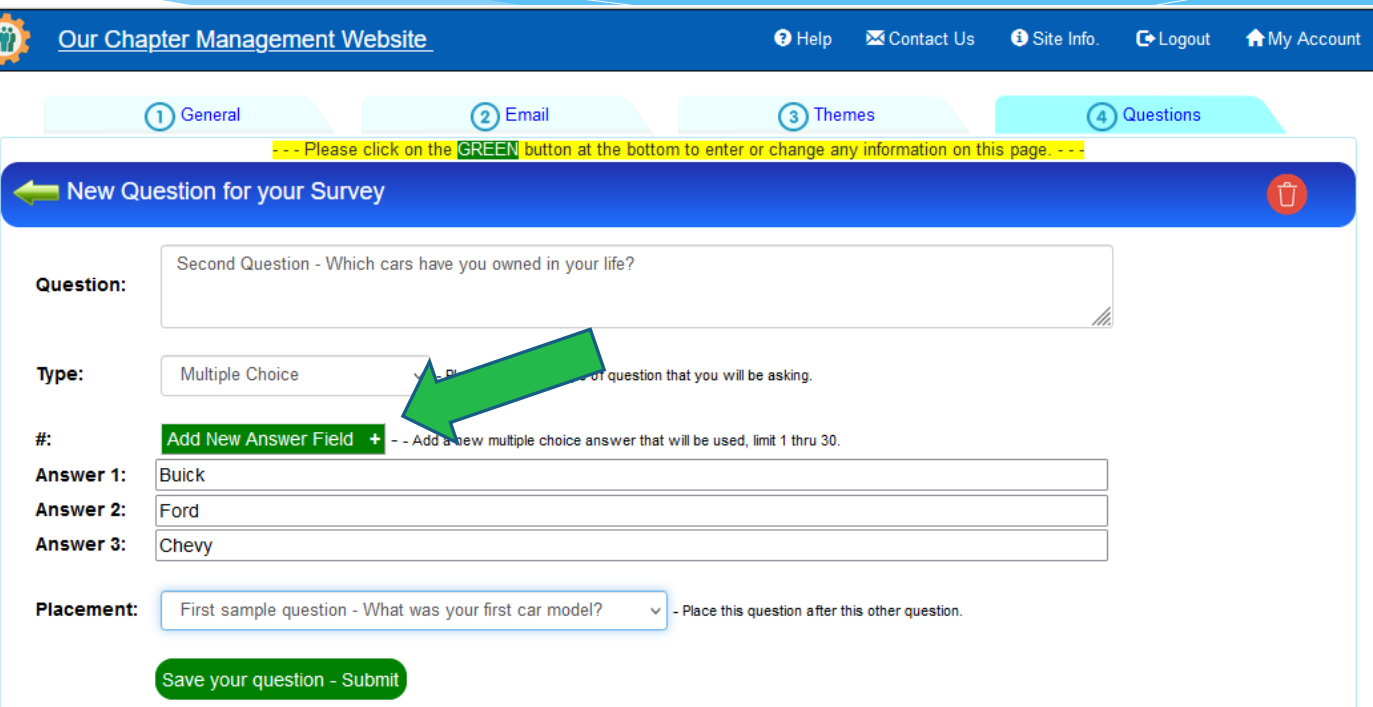

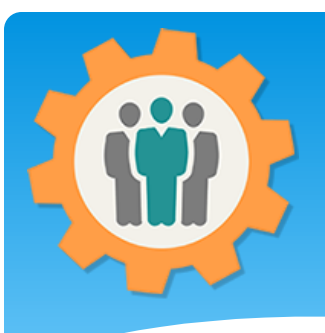

## Survey – Multiple lines

- **1.** Select the "Type" of "Text field" for multiple line answer.
- **2.** Select the number of lines that you want.
- **3.** This type of question is handy to ask an open ended question, like comments.
- **4.** Click the "Save your Question" button to continue.

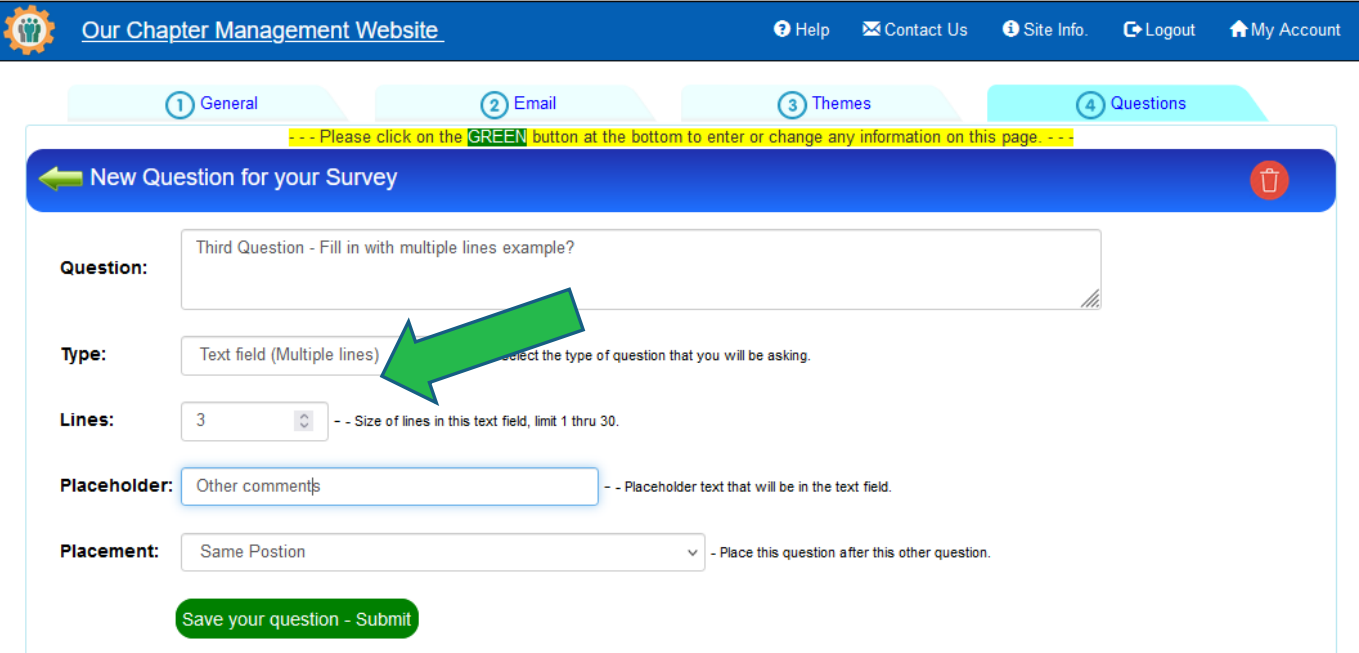

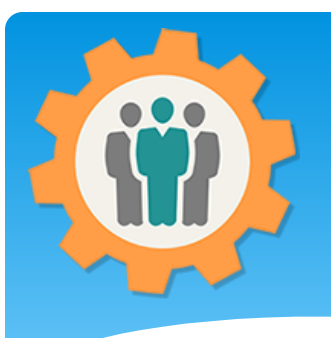

# Survey – Completed

**1.** Here is what your Survey will look like.

**2.** To edit a "Question", click on that question.

**3.** If you are happy with those questions, click the "Complete Survey" button.

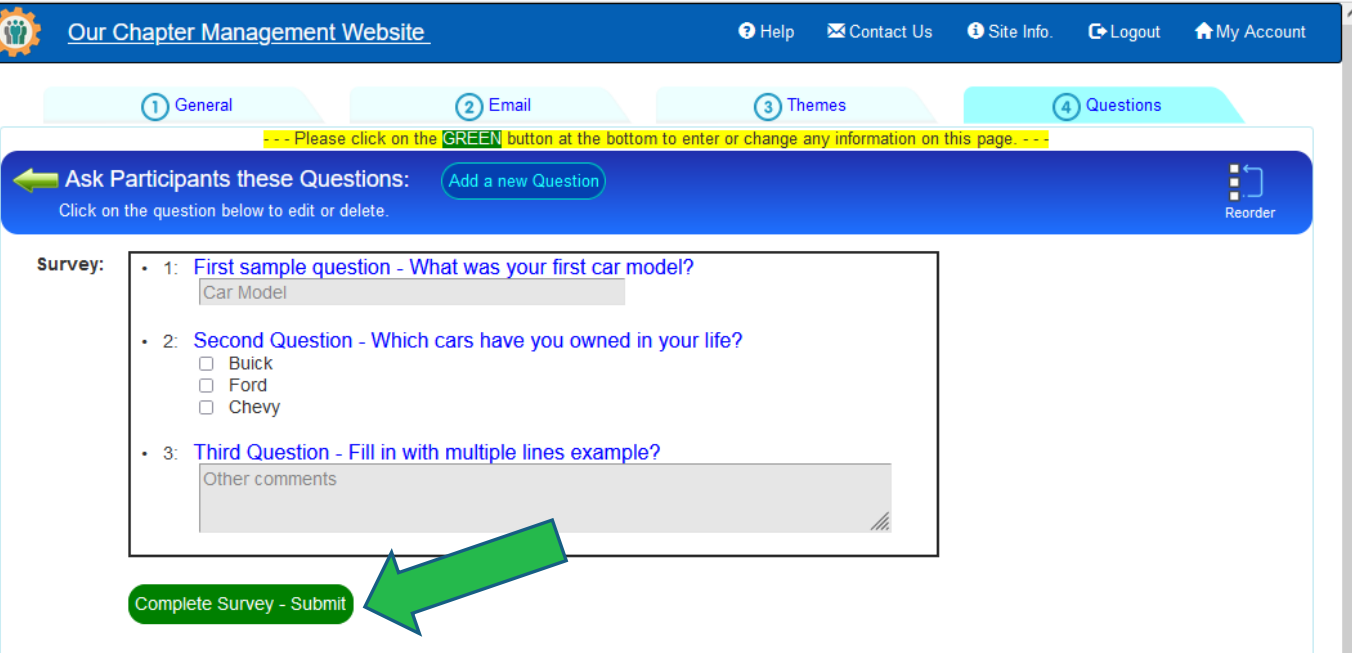

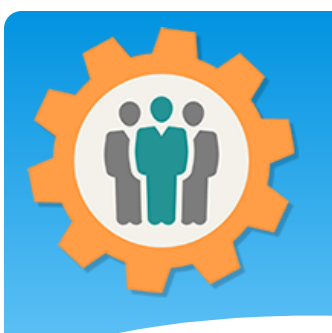

### Survey – Send it Out

**1.** To email your surv to your Members, click the "Send Out Now" link.

**2.** If you send it out to or 2 emails, the surve will remain editable. you send it out to more, the Survey will be in Read-Only mode.

**3.** The "Send Out Now" link will remain if only 1 or 2 emails are sent.

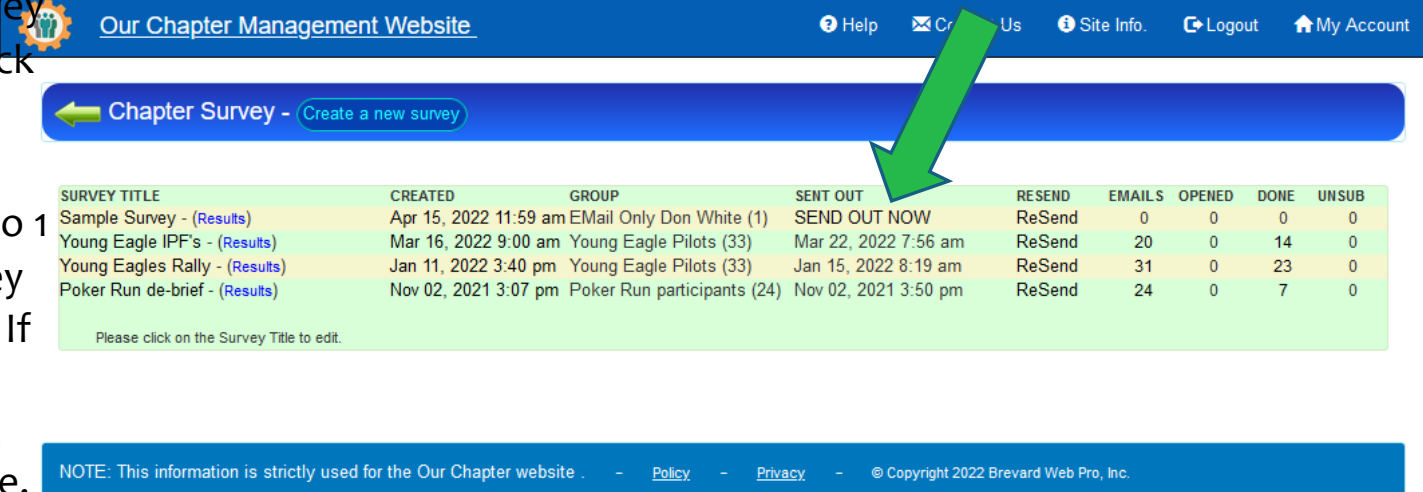

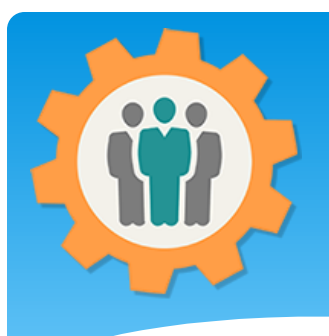

## Survey – After sent out

**1.** The "Emails" column will display the number of emails sent out. Because the group will only 1 member for testing, it will show "1".

**2.** You can click on the "Survey Title" to change your "Group" for this survey.

**3.** Let's see how the Email looks to your members.

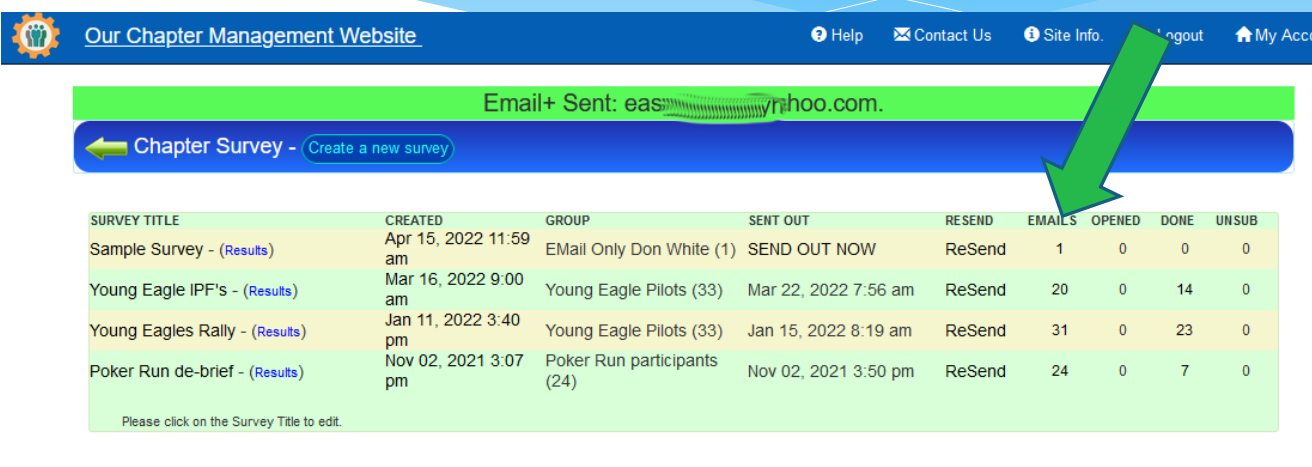

used for the Our Chapter website Policy Privacy © Copyright 2022 Brevard Web Pro, Inc

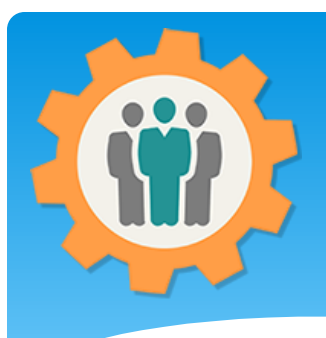

## Survey – Member's Email

**1.** The Member's Email will look like this with your custom message and the "Survey Link" button.

**2.** When the "Survey Link" button is clicked, the Survey will begin.

Survey request from EAA 724 Chapter -

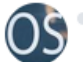

OurChapter Support <support@ourchapter.org> To: Chapter member.

Fri, Apr 15 at 12:40 PM ē.

Yahoo/Inbox

Problems viewing? click here. We value your feedback. Not interested anymore? unsubscribe.

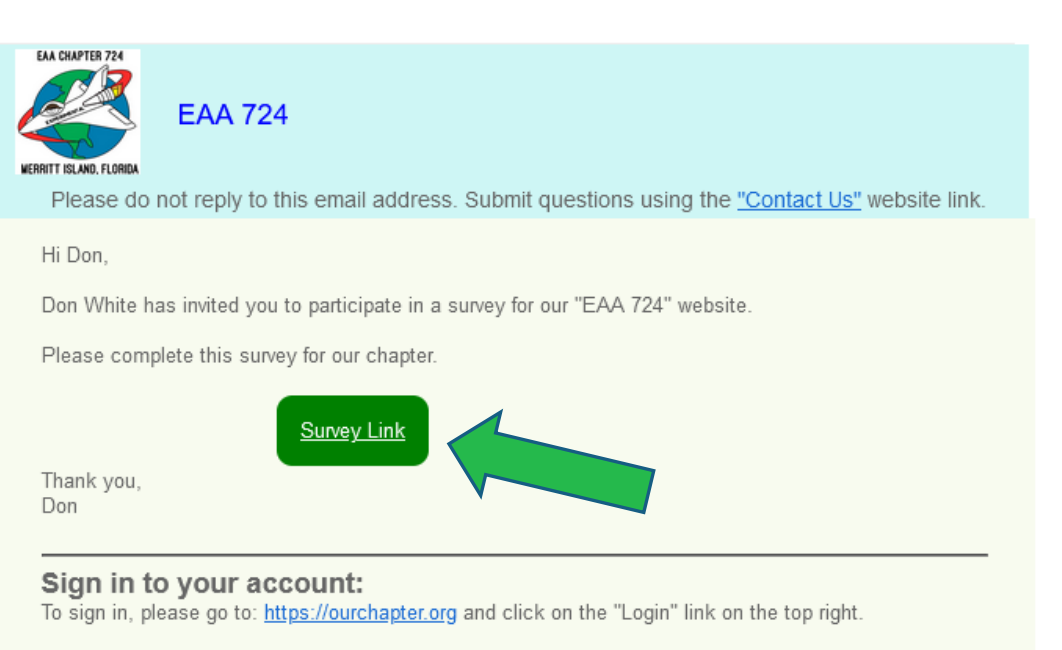

We hope you enjoy this website and to spread the adventure of it.

P.S. If you have any suggestions or comments, please use the "Contact Us" link on our website.

NOTE: This information is strictly used for the Our Chapter website.

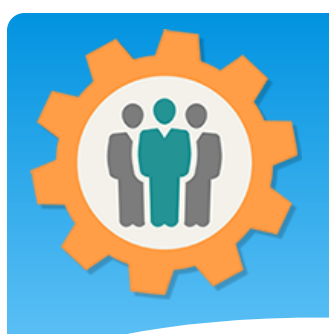

## Survey – Member's Email

**1.** The member will then fill out the three questions.

**2.** When the "Submit Survey" button is clicked, the member will get a thank you screen.

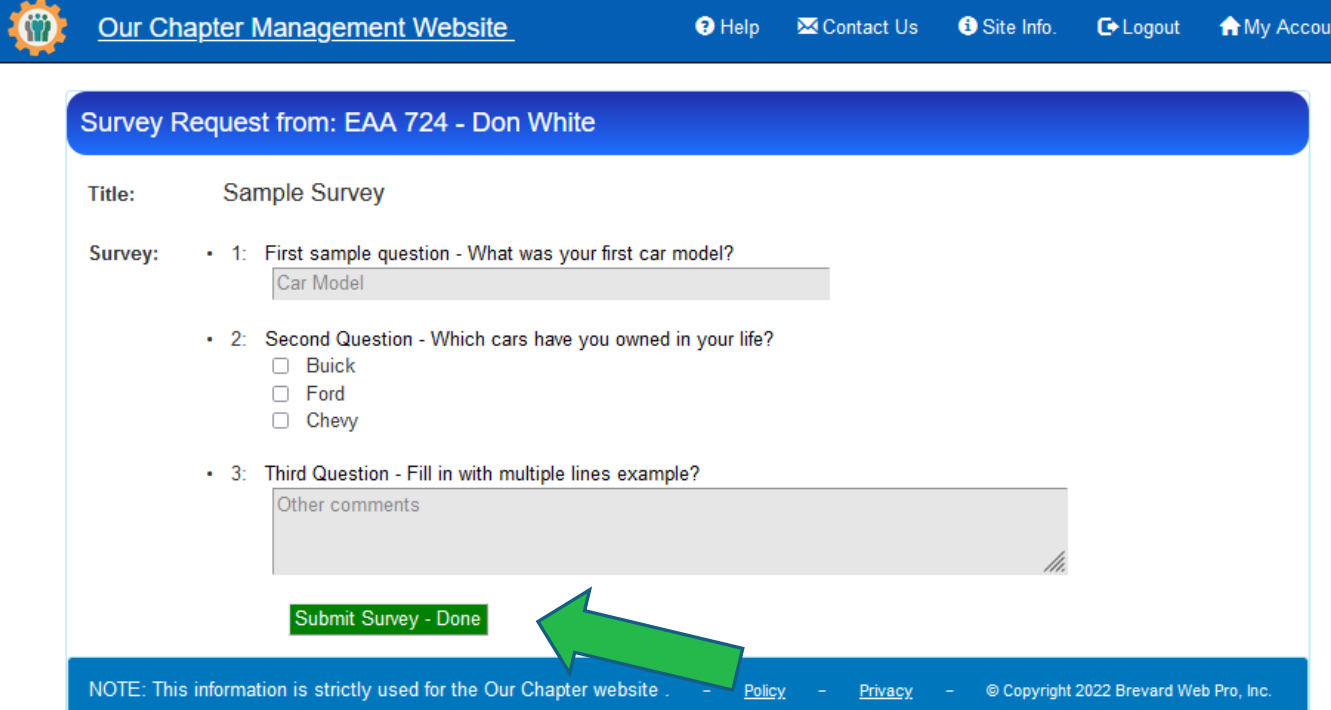

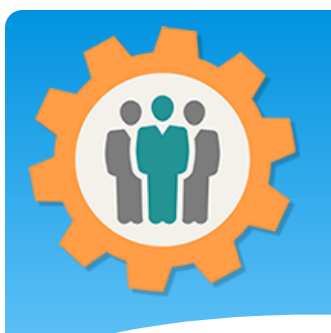

## Survey – See results

**1.** To view the Survey results, click on the "Results" link next to the Survey Title.

**2.** Notice that the number of "Done" surveys is now "1".

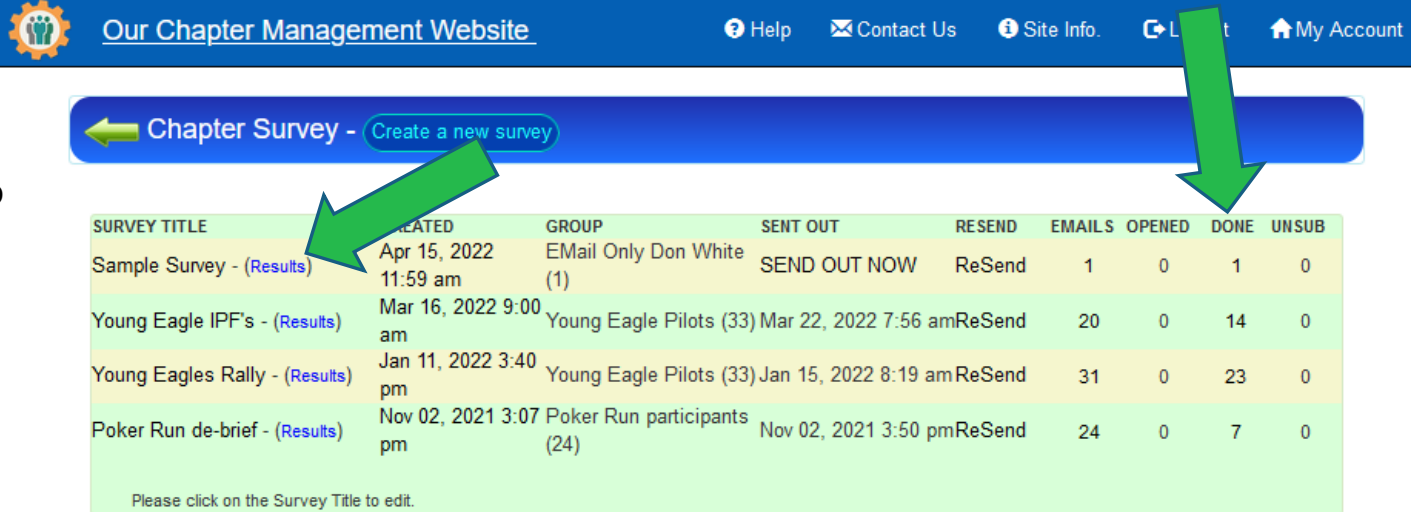

NOTE: This information is strictly used for the Our Chapter website © Copyright 2022 Brevard Web Pro, Inc. Policy Privacy

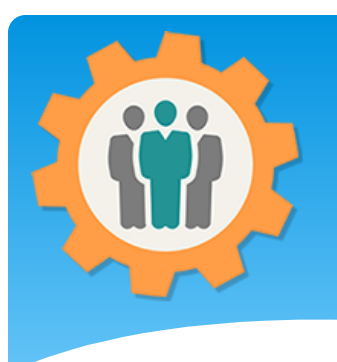

#### **1.** Your fill in the field answers will all be displayed.

**2.** If it's a number, single choice or multiple choice, you will get a graph of the answers.

**3.** You can see all of the "Individual Results" by clicking the button at the top.

## Survey – See results

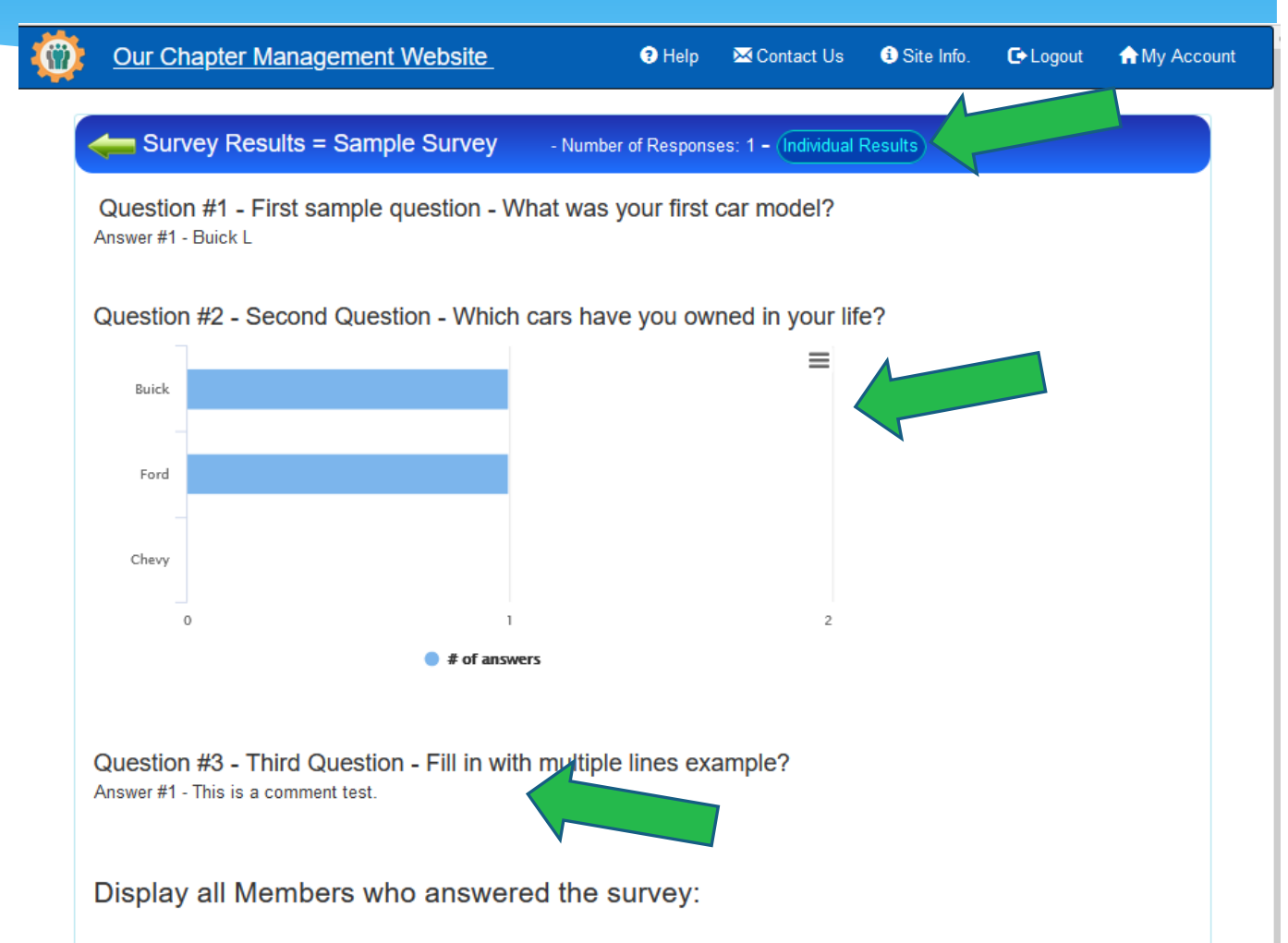

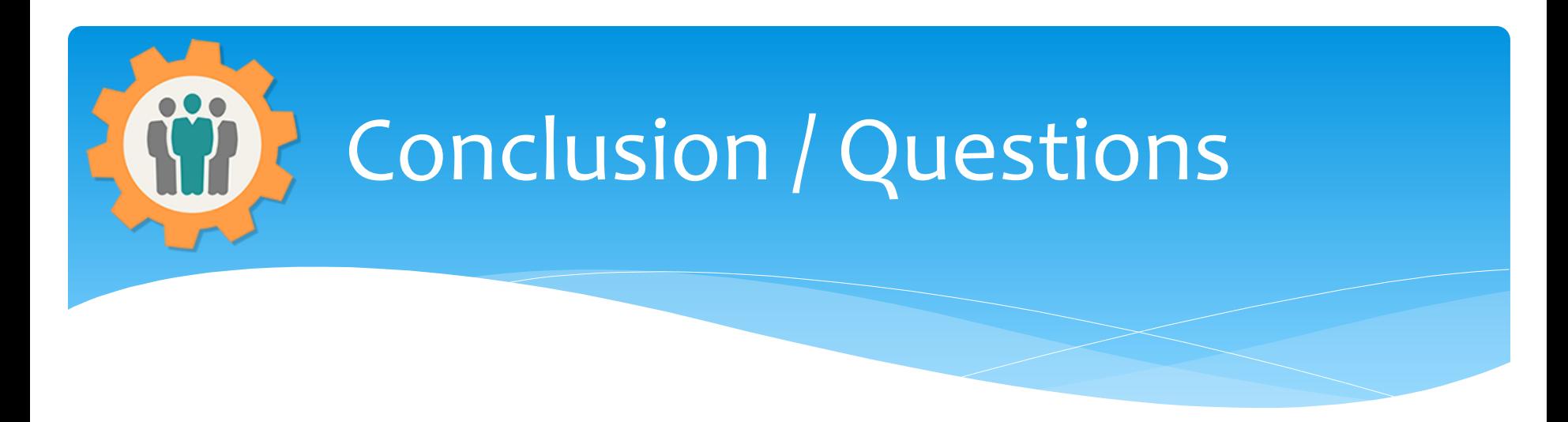

- Questions / Comments: Use the "Contact Us" link
- Best free website for organizations to manage and grow memberships.